# WiFi-SPI RGB SPI LED Controlle r

### Model No.: WiFi-SPI

APP control/Compatible with 28 kinds IC/Editable dynamic mode/Timming run/Wireless remote control

### Features

- WiFi-SPI is RGB LED digital strip controller, can control all kinds of LED strip with different chip type.
- Compatible with 28 kinds digital IC LED strip, IC type and R/G/B order can be set. Compatible ICs: TM1803, TM1804, TM1809, TM1812, UCS1903, UCS1909, UCS1912, UCS2903, UCS2909, UCS2912, WS2811, WS2812, SK6812, TM1829, TLS3001, TLS3002, GW6205, MBI6120, LPD6803, LPD1101, D705, UCS6909, UCS6912, LPD8803, LPD8806, WS2801, WS2803, P9813.
- Edit running effect through horse-race, chase, flow, trail, gradual change style, cooperate with running distance and direction, fine adjust run color and background color, realize thousands of powerful editing effect.
- Can store up to 32 changing mode,
- Can run large cycle mode, or run small loop mode,
- Changing mode or loop mode can be stored to 8 scenes, or timming run.
- Match with Skydance's 2.4G RGB remote control.

### Technical Parameters Dimension

- Input voltage: DC5-24V
- Output signal: SPI(TTL) x 2, Max 1024 pixels
- Grey level: 256
- Remote distance: 30m
- Working temperature: -30℃~55℃
- Product size: 114x38x20mm

# Wiring Diagram

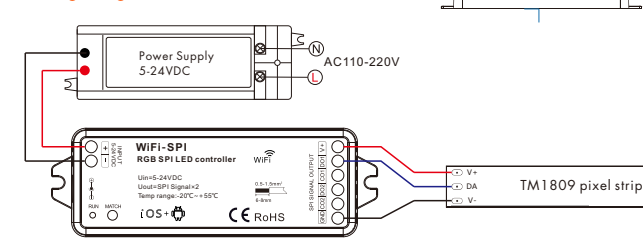

### Software installation

A. Enter android market / App Store ,

 Search Skydance application software, download and install. B. Scan the qr code below, download and install.

Android scan for download iOS scan for downloa

114.00 mm

20.00 mm

38.00 mm

# WiFi controller connection

1. Direct connect WiFi controller

- 1) Enter mobile device's WiFi setting, search and connect WiFicontroller, such as WiFi-SPI-39.
- 2) Start Skydance application, enter device list interface, start control light.
- 3) If you need change WiFi ID or password (password must be 8-20 characters). Click  $\Rightarrow$  o enter network interface for setting. If you forget password, long press match key for 10 seconds, restore factory settings.
- 2.Connect WiFi controller to your home network
- 1) Repeat above 1,2 step, click  $\hat{\mathcal{F}}$  to enter network interface,

Click search key to search the workable WiFi ID list, such as Jlighting, enter its password,

add the WiFi controller to the home network.

2)Exit application,enter mobile device's WiFi setting,connect home network, such as Jlighting.

When the connection is successful, that mobile device in the normal Internet can control the lights at the same time.

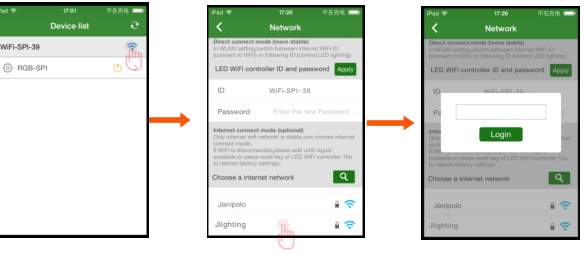

# Chip type setting

In Device list interface, click  $\{\hat{\mathbb{S}}\}$ enter Match and setting interface,

Click > key of Chip type line, select chip type(TM1809 compatible chips: TM1804,TM1812,UCS1903,UCS1909,UCS1912, UCS2903,UCS2909,UCS2912,WS2811,WS2812).

Click > key of RGB order line, select RGB order.

Click > key of Pixel length line, set control pixel length.

Only when Chip type and RGB order is set OK, you can change running effect of LED strip.

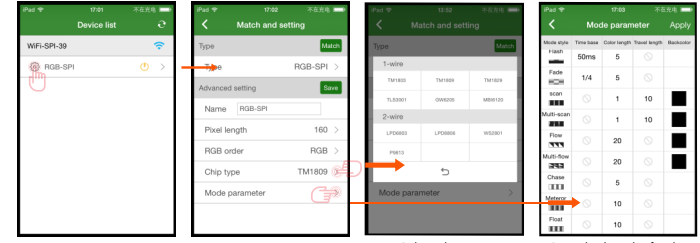

Select chip type Set color length of style

In Device list interface, Click the middle of lamp name line or > key, enter corresponding Static color or Mode interface,

chang color, mode or scene.

Click (b), turn on/off light.

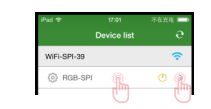

Touch color plane or direct input brightness value to change light color or brightness.

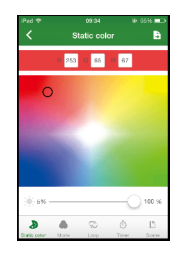

Click Edit key to edit changing mode list.

Click + or - key to increase or decrease mode number(1-32),

Click Color column to alter color selection,

Click Style column to alter style selection,

Click Direction column to alter run direction selection,

Click Runtimes column to edit runtimes (0-200) of each mode.

After modification, click Save key to load new changing mode list to the controller.

Click top-right **an** key, you can export changing mode list as backup files, automatically deposited in the mobile device, or import backup files to changing mode list. When the mobile device connect other WiFi-SPI controller, you can use the backup file to synchronous modify changing mode rapidly.

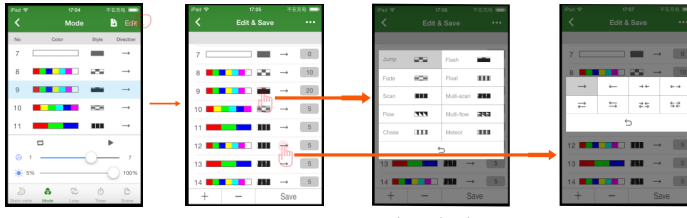

Select mode style Select mode direction

Loop interface

There are four loop mode, each loop mode can edit 2~8 changing mode, such as modify color or style, speed and runtimes.

 $C$ lick  $\blacktriangleright$  key start loop mode.

Loop mode can be stored as scene or timming run.

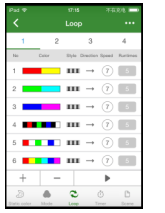

## Timer interface

According to the time of the mobile device regularly play function, run different effects in different time period. Up to 10 time period, each time period set start time and end time, run changing mode, loop mode or scene. Click key start timming run, the indicator turn green.

 $\sim$ ┈ Mode 2 Mode 3<br>Mode 6 Mode 7  $\sim$ Mode 5 Mode I Mode .... Mode 10 Mode 11  $\frac{1}{2}$  $00 : 00$  $03 : 00$  $7 + 2 + 4 + 6$ <br>
Non 03:00 to 06:00 Mode 14 Mode 15 Week  $\overline{\phantom{a}}$ Mode 13  $1000$  $04 - 01$ Time.  $V = 13$ Mode 2 Mode 22 Mode 23 Mode 2 Evert Loop 1 Week  $7 + 2 + 4 + 6 + 6$ <br>form 18.00 to 21:00  $\overline{\phantom{a}}$  $\bullet$  $0.0000$ Total Evert Scene 1 m We  $7 + 2 + 4 + 6$  $\subset$ Spece 1 Scene 2 Scene 3 Scene  $rac{1}{2}$  $\overline{\phantom{m}}$ ÷.  $\triangle$  $\bullet$ Cancel  $\sim$ Cancel  $^{\circ}$ Set start time and end tim Select changing mode

Scene interface

There are 8 stored scene, each scene can edit name or replace picture.

Save the scene, or change the existing scene, you need enter Static color or Mode interface firstly, select color or changing mode,

 $\sqrt{2}$  and  $\sqrt{2}$ 

Scene 2

Some 4

Scene 6

Scene B

 $\sim$ 

Scene 1

Source 3

Scene 5

Scene<sup>1</sup>

Cancel

click top-right  $\frac{1}{2}$  key, save to any one scene number.

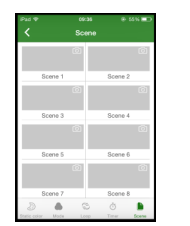

# WiFi Controller Match RF remote

WiFi controller also can match RGB RF remote. Such as R9.

loop mode or scene

Short press Match key, then press on/off key of the remote(multi-zone remote use zone key) immediately, indicator flash blue rapidly, match is successful. Long press Match key for 5s will delete all match .

 $\overline{\phantom{a}}$ Select scene number for save